2024度

発行元 北九州市立大学生活協同組合 北方ショップ教科書担当 **2093-961-4430 Ekkd.kitatext@univ.coop** 

### 公式LINEからご覧ください。 4月以降に表示されます  $\odot$  $O(1)$  $\circled{2}$ 国合 ここをTAPして )<br><br><br><br><br><br><br><br><br><br><br><br><br><br><br><br><br><br><br><br><br><br><br><br><br><br> 検索システムに リッチ<br>メニュー<br>より FE

春の教科書販売について

**1st 教科書検索システム 2nd 来店予約サイト**

場所 本館 地下パーラー横

開講後4月10日~16日は大変混雑します。 予約時間よりお早めにお越し下さい

# **4<sup>月</sup> 8日(月)- 9日(火) 10:00-15:00 4月10日(水)-19日(金) 10:00-17:00 4月20日(土)-26日(金) 10:00-15:00** ※4月13日は、10:00-15:00 です ※閉店……日曜 多目的ホール<br>C-101 販売 会場

# 教科書購入Q&A

# **Q 教科書はいつ、どこで買えばよいのでしょうか?**

**A 教科書は年2回の教科書販売の際、『教科書販売会場』でご購入下さい。**

教科書は1学期・2学期の開講時に大学生協の「教科書販売会場」にてご購入下さい。

- **Q 生協に加入しないと教科書は買えないのでしょうか?**
- **A 生協に加入していない方には定価での販売となってしまいます。**

教科書以外にも生協ショップ、食堂など日々利用する施設も大学生協が運営しています。 ぜひ生協に加入ください。

**Q 「教科書検索システム」で必要なテキストが見つからない**

# **A 検索条件を変更してみてください。講義名での検索がヒットしやすいです。**

複数の検索条件を入れると絞り込みができる反面、条件が1か所でも違うとヒットしません。先生のお名前でも旧漢 字や略字体の違いでヒットしないこともあります。講義名での検索が比較的見つけやすいです。どうしても見つか らないときは会場でお問い合わせください。

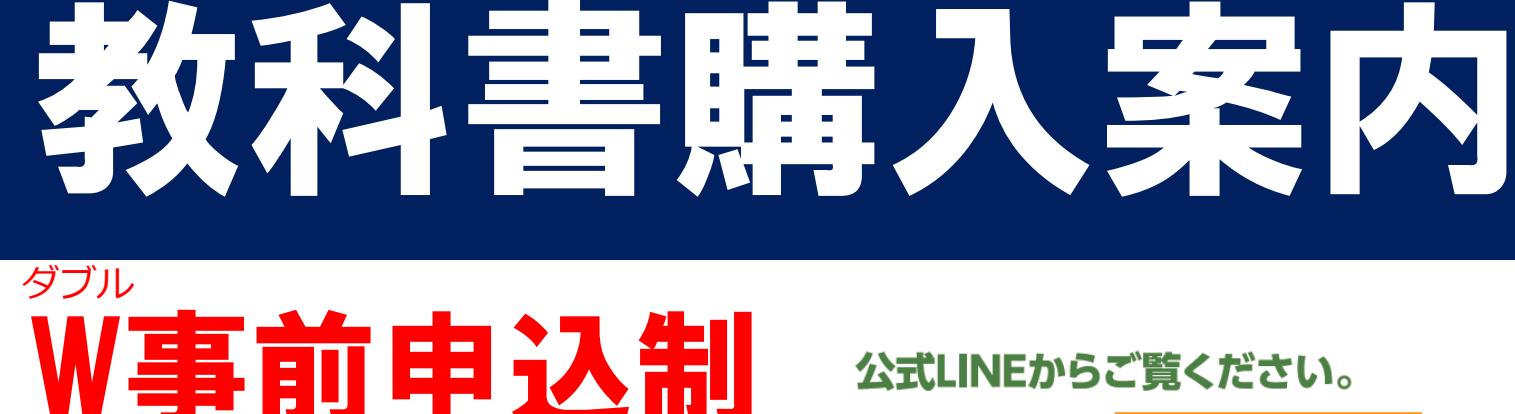

# **Q 「教科書検索システム」で間違った注文をしてしまった**

**A もう一度注文しなおし、正しい注文分の『注文No』を印刷してください。**

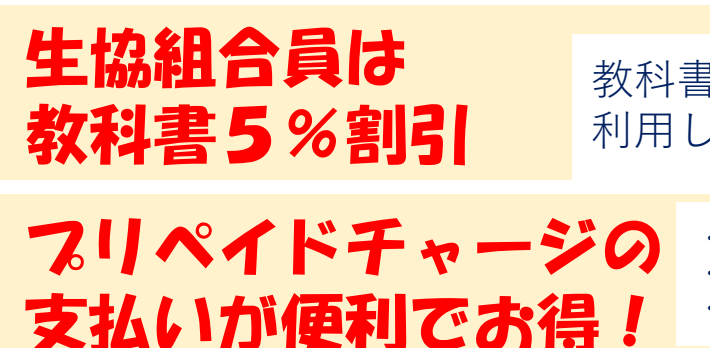

教科書検索システムは修正や取り消しの機能がございません。注文を間違った場合は、改めて注文しなおしてくだ さい。正しい注文分の「注文No」を印刷して販売会場にお越し下さい。間違った注文はそのままで大丈夫です。

# **Q 教科書販売期間中に「教科書検索システム」から注文ができなかった**

販売期間を過ぎると、システム上での注文は無効となります。検索のみご利用の上、教科書Noを控えてショップま でお越しください。店舗にない場合は、注文扱いとなり時間がかかります。

# 教科書は必ず販売期間内に購入してください

**A 本館地下1階ショップの教科書コーナーをご確認ください。在庫がある場合があります。**

教科書の多くは「専門書」といわれるもので、市中の小型書店には置いていない書籍です。紀伊国屋やジュンク 堂といった大型書店でも1店に1冊くらいしかない本がほとんどです。

大学生協でも大量に在庫をもって販売をしているのは、表紙記載の販売期間だけです。

販売期間を過ぎると、残った教科書は各出版社へ返送いたします。販売期間終了後に教科書を購入する場合は注 文して取り寄せる必要がありますので、在庫がある場合で大体1週間~10日ほど必要です。

海外取り寄せの洋書になると、1~2カ月くらい必要になります。教科書は必ず販売期間内にご購入下さい。

・事前にアプリの登録が必要になります。

・お会計がスムーズに! 待ち時間も少なくてすみますよ! ・ポイントが100円に付き1ポイント付きます

教科書購入は生協に加入してから 利用しましょう!

# 教科書検索システムの使い方

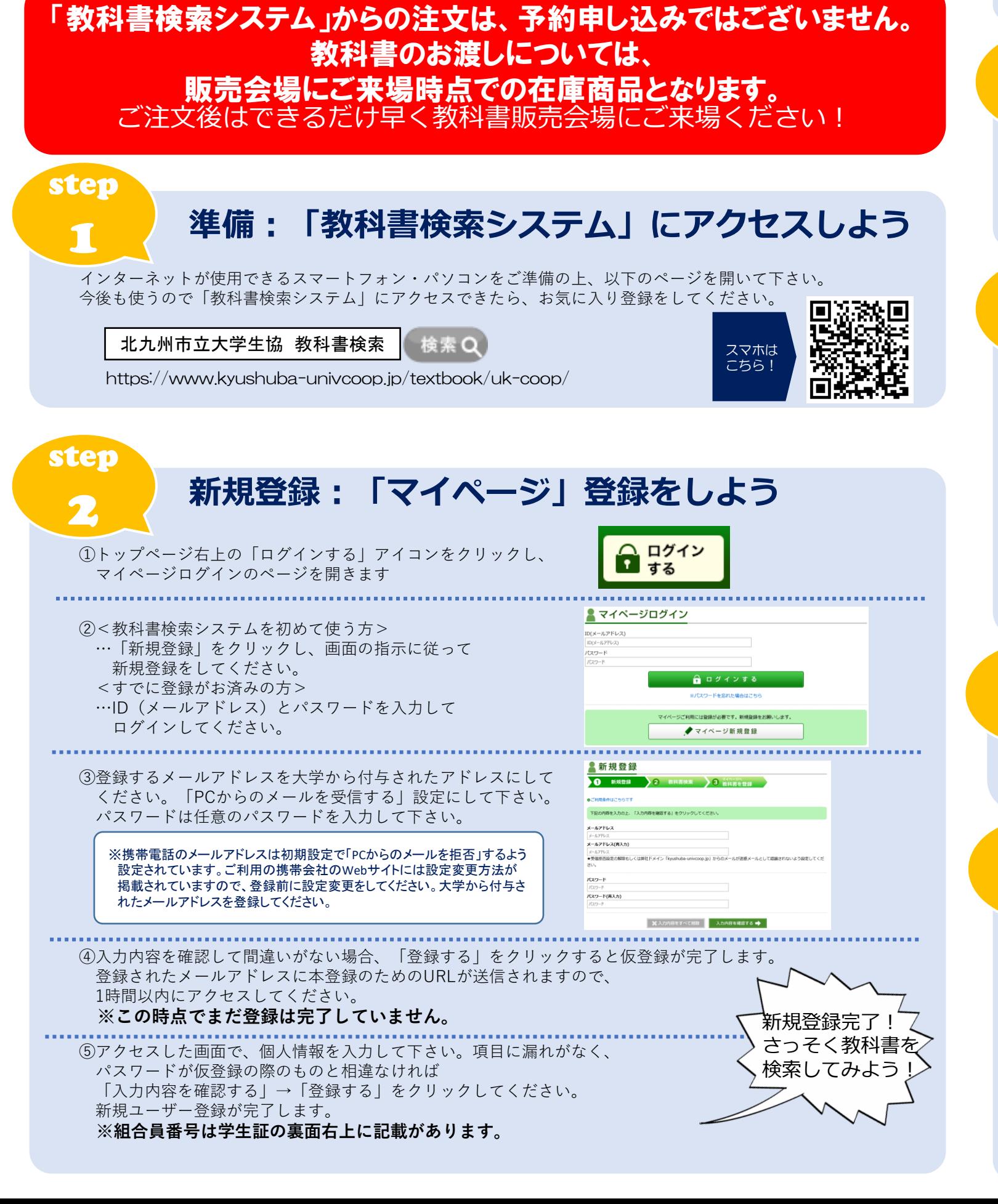

シラバスを見て自分の履修科目が決まったら、講義名や教員

検索で表示された一覧から、必要な教科書に「リストに追」 チェックを入れ、下部にある「マイページに登録する」を ると、マイページに登録されます。 ※ログインしていない場合は、ログイン画面へ移動します。

step

3 **検索:必要な教科書を選ぼう**

分かる範囲の条件で検索してください。検索結果が大量に見 れた場合は「絞り込み検索」で情報を入力し、内容を絞り込

step  $\boldsymbol{\varDelta}$ **登録:注文する教科書 マイページ登録しよう**

step

# 5 **確認・注文:選んだ教科書をまとめて注文しよう**

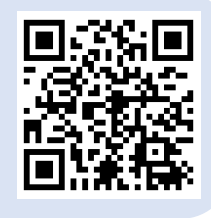

①マイページ上部の「生協に注文する」をクリックしてください。注文書の詳細、注文内容、合計金額が表示される ので間違いないかご確認ください。

②確認できたら「注文内容を確定する」のボタンを押してください。登録されたメールアドレスにご注文内容が 自動返信されます。

※教科書はまとめて注文して下さい。マイページに登録した教科書は、一度ログアウトしても登録情報を保存されます。 1冊ずつ注文したりすると、受け取りに時間がかかる場合がございますのでご注意ください。 ※教科書販売会場での商品お渡しについては、ご来場時点での在庫商品になります。 

③自動返信メール画面を印刷してください。

**修正・取り消し機能はございません。注文後に修正を行いたい場合は、改めて注文をしなおしてください。 正しく注文が出来た分の【注文No】を印刷してください。間違えた注文分の取り消しは必要ありません。 印刷いただいた【注文No】分のみを準備いたします。**

step

6

**受取・支払:教科書販売会場へ行こう**

**お受取り**:印刷した自動返信メール(件名に注文番号の記載があるもの)を教科書販売会場 引き取りカウンターに渡してください。

**お支払い**:教科書販売会場でのお支払い方法は、ICプリペイドまたは現金でのお支払いが可能です。 素早く清算ができる便利なICプリペイドでのご利用をお勧めいたします。 **ICプリペイドは事前にチャージをお済ませの上販売会場へお越し下さい。**

ご購入後の返品はお受け出来ませんのでご注意ください

スマホなどでご注文いただ - ^ ^ ^ ^ ^ o o v o d d d ^ ^ ^ ^ o o d<br>いた直後でも、教科書の受 け取りは可能です。 注文後、できるだけ早く 教科書販売会場へご来場く ださい。

※生協へ未加入の場合、定価での販売となります。事前に加入してお越しの際、組合員価格で購入いただけます。

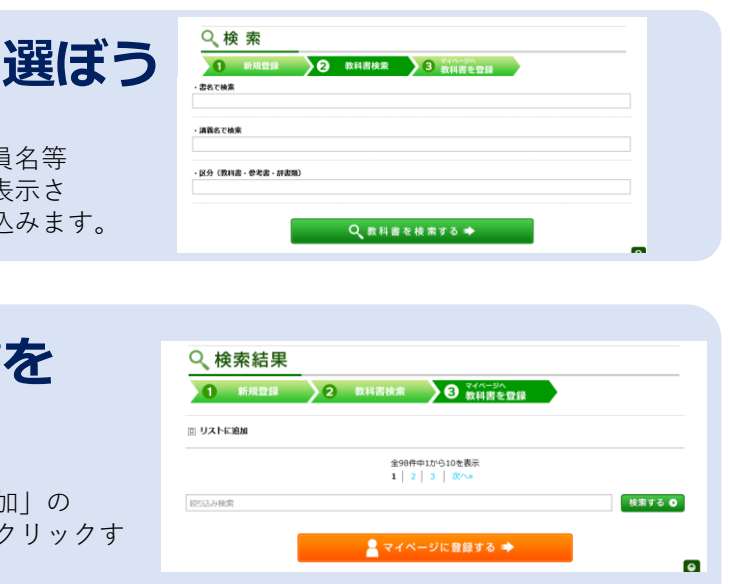

step

7

**来店予約:受け取りに行く日を予約しよう**

自動返信メールもしくは右記QRコードから、教科書販売会場に来店する時間帯を 事前にご予約ください。 **※予約締切:来店の前日23時まで 来店予約サイト**